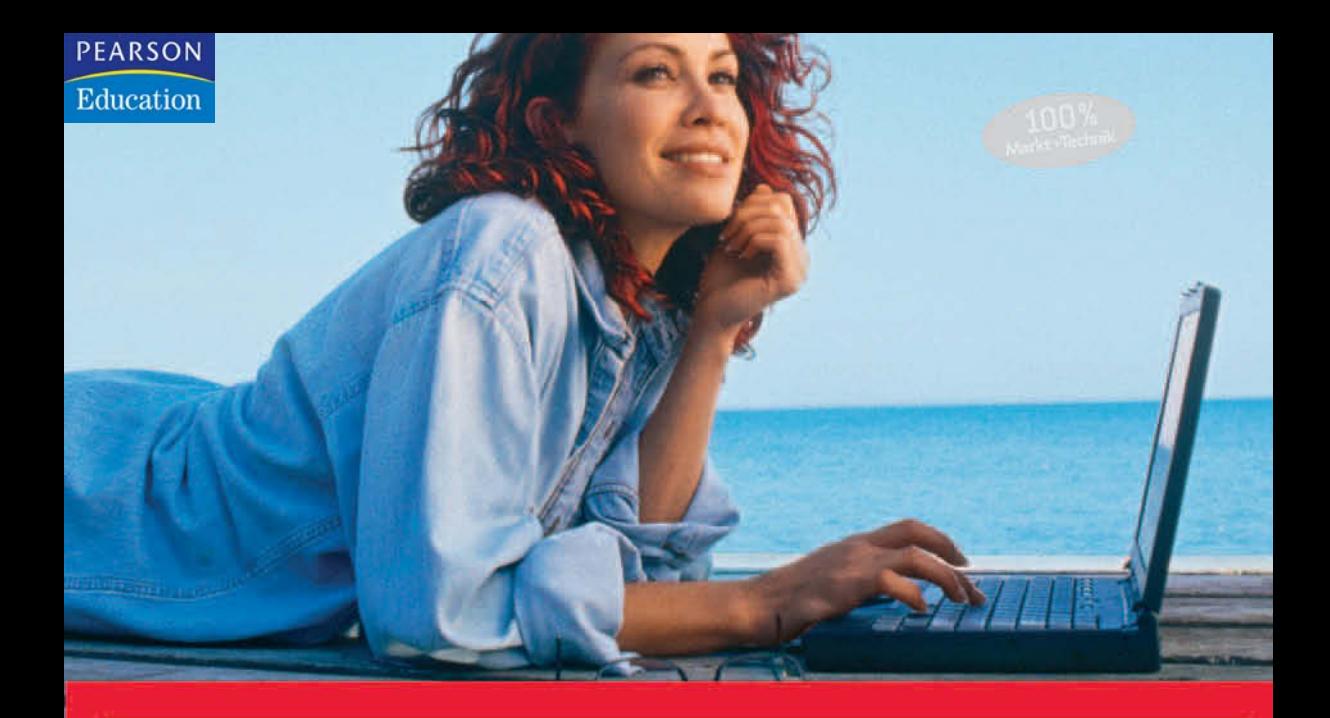

# Start mit dem Notebook

**Von Windows Vista** über Wireless bis WWW

**THOMAS KÖHRE** 

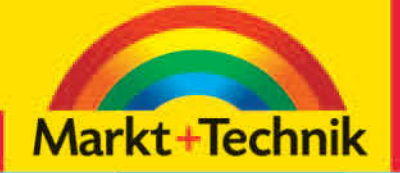

## +leicht +klar +sofort

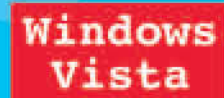

## **Kapitel 3**

## **Der Programmführer**

*Bevor Sie sich in die Untiefen von Windows und der unzähligen Möglichkeiten vorwagen, erhalten Sie zunächst einmal einen Überblick über alle wichtigen vorinstallierten Programme in Windows, die auf Ihrem Notebook zur Verfügung stehen können. Beachten Sie, dass die Kategorien an bekannten Programmen bei-*

*spielhaft dargestellt werden. Auf Ihrem Notebook muss eine identische Software nicht unbedingt installiert sein. Die Vorgehensweisen lassen sich jedoch auf alle Programme des gleichen Typs leicht übertragen.*

## **Textverarbeitung mit Microsoft Word**

Mit einer Textverarbeitung erstellen Sie einfache, aber auch komplizierte Texte oder gar Buchmanuskripte. Sie können die Texte bearbeiten, die Schriftgröße und -art ändern, Tabellen und Bilder einfügen und, und, und. Das Thema füllt ganze Bücher. Doch hier einmal ein kleines Beispiel dessen, was Sie erwartet:

**1** Starten Sie Microsoft Word (bzw. Ihre eigene Textverarbeitung). Die Verknüpfung zu Word finden Sie in *Start*/*Alle Programme*/*Microsoft Office*/*Microsoft Office Word 2007*.

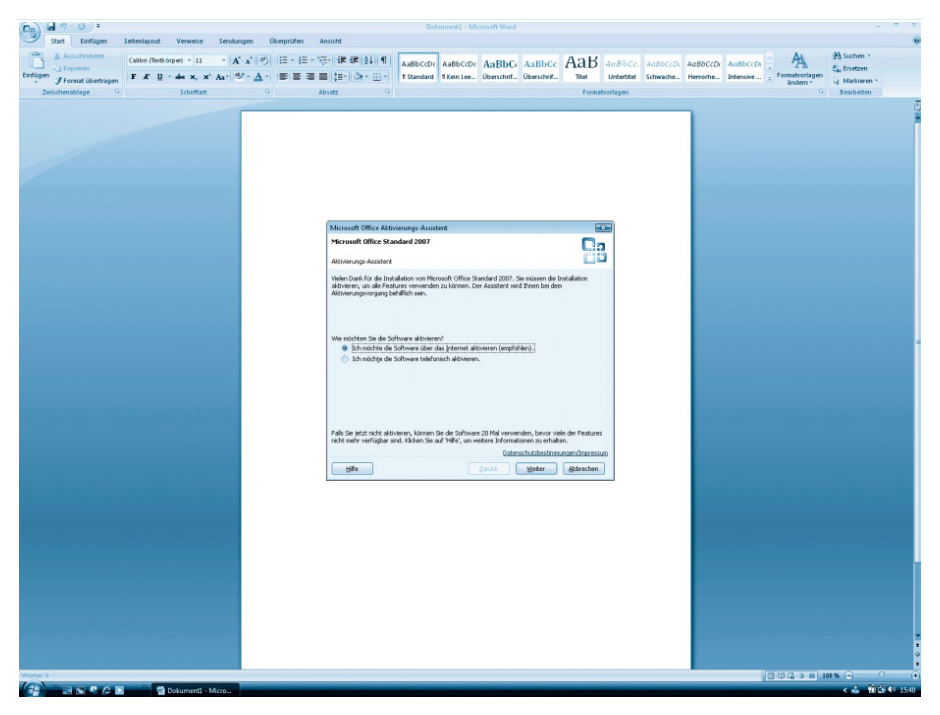

*Der erste Start in Word*

Wie bereits besprochen, müssen einige aktuelle Microsoft-Produkte aktiviert werden. Bei Microsoft Office sind insgesamt 25 Programmstarts möglich, bevor eine Aktivierung unausweichlich ist.

**2** Machen Sie sich etwas mit Word vertraut. In der aktuellen Version 2007 hat sich sehr viel an der Optik getan. Wenn Sie schon einmal ein früheres Word-Programm gesehen oder benutzt haben, werden Sie zunächst etwas erschlagen von den vielen kleinen Symbolen.

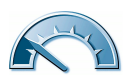

Die Menüs sind nun in Karteireitern versteckt, die Sie mit einem Klick umschalten. Diese beinhalten dann alle Formatierungsbefehle für das Dokument und weitere Funktionen.

| Dokument1 - Microsoft Word<br>ы<br><b>In</b><br>1577                                                                                                    |                                                        |
|----------------------------------------------------------------------------------------------------|--------------------------------------------------------|
| Start<br><b>Überprüfen</b><br>Einfügen<br>Seitenlayout<br>Verweise<br>Sendungen<br>Ansicht                                                                                                    | $\overline{\mathbf{u}}$                                |
| ă<br>$ A^A$ $A^B$<br> 田・田・阪・  建 建  2   ¶<br>Calibri (Textkörper) - 11<br>AaBbC AaBbCc<br>AaBbCcDc<br>AaBbCcDc<br>Einfügen<br>■ 事 書 ■ 語・  ③ ・田・<br>Formatvorlagen<br>$\mathbf{A} \times \mathbf{X}$ Aa $\mathbf{A}$ $\mathbf{A}$<br>Überschrif Überschrif -<br><b>1 Standard</b><br><b>T</b> Kein Lee<br>F K U<br>ändern ·<br>$\overline{u}$<br>Absatz<br>Zwischenab a<br>Formatvorlagen<br>$\overline{12}$<br>hriftart                                                                                                    | # Suchen<br>Ersetzen<br>Markieren -<br>Bearbeiten      |
| rosoft Word<br>■ り<br>Ξ<br>$\Box$                                                                                                    | ь                                                      |
| <b>Überprüfen</b><br>Start<br>Einfügen<br>Seitenlayout<br>Sendungen<br>Ansicht<br>Verweise                                                                                                    | $\overline{\mathbf{u}}$                                |
| Deckblatt -<br>≕<br>Schnellbausteine * & Signaturzeile<br>Hyperlink<br>$\mathbf{A}$<br>$\frac{1}{\pi}$<br>5. Datum und Uhrzeit<br>WordArt -<br>1 Leere Seite<br><b>&amp; Textmarke</b><br><b>Tabelle</b><br>ClipArt Formen SmartArt Diagramm<br>Kopfzeile Fußzeile Seitenzahl<br><b>Textfeld</b><br>Grafik<br>$\Delta \Xi$ Initiale<br>Seitenumbruch<br>*dd Objekt *<br>the Querverweis<br>Tabellen                                                                                                    | $\pi$ Formel<br>$\Omega$ Symbol -                      |
| Seiten<br>Illustrationen<br><b>Hyperlinks</b><br>Kopf- und Fußzeile<br>Text                                                                                                    | Symbole                                                |
| Dokument1 - Microsoft Word<br>15.77<br>$\Box$ n<br>Überprüfen<br>Start<br>Einfügen<br>Seitenlayout<br>Sendungen<br>Ansicht<br>Verweise                                                                                                    | w                                                      |
| Orientierung<br>Umbrüche<br>Al Wasserzeichen<br><b>Abstand</b><br>Li, In den Vordergrund<br>Einzug<br>¢<br>$\boxed{\mathbf{A}}$<br>Ti Größe -<br>¢<br>Seitenfarbe<br><b>建 Links: 0 cm</b><br>Vor:<br>$0$ pt<br>$L$ , In den Hintergrund<br>Zeilennummern<br>Designs<br>Seiten-<br>Position<br>÷<br>ċ<br>o<br>E Spalten -<br>른<br>Seitenränder<br>EE Rechts: 0 cm<br>be Silbentrennung<br>Nach: 10 pt<br>$\times$ Textumbruch<br>ränder -<br>$\overline{u}$<br>$\overline{12}$<br>Seitenhintergrund<br>Absatz<br>Anordnen<br>Designs<br>Seite einrichten                   | Ausrichten<br><b>Ch</b> Gruppieren<br><b>SA</b> Drehen |
| Dokument1 - Microsoft Word<br>ы<br>圴<br>1577<br>$\Box$ n                                                                                                    | ×                                                      |
| Überprüfen<br>Start<br>Einfügen<br>Seitenlayout<br>Verweise<br>Sendungen<br>Ansicht                                                                                                    | $\bullet$                                              |
| Text hinzufügen<br>(i) Endnote einfügen<br>Quellen verwalten<br>Abbildungsverzeichnis einfügen<br>Ē<br>AB<br>5J)<br>Tabelle aktualisieren<br><b>AB</b> Nächste Fußnote<br><b>LES Formatvorlage: APA</b><br>If Tabelle aktualisieren<br>Fußnote<br>Inhalts-<br>Zitat<br><b>Beschriftung</b><br>Eintrag<br>P Literaturverzeichnis<br>[th] Querverweis<br>Notizen anzeigen<br>einfügen<br>verzeichnis <sup>®</sup><br>einfügen *<br>einfügen<br>festlegen<br>$\overline{12}$<br>Inhaltsverzeichnis<br>Fußnoten<br>Zitate und Literaturverzeichnis<br>Beschriftungen<br>Index | Zitat<br>festlegen<br>Rechtsgrundl                     |
| Dokument1 - Microsoft Word<br>×.<br>$15 - 7$<br>ы<br>$\Box$ n                                                                                                    |                                                        |
| Start<br>Einfügen<br>Sendungen<br>Überprüfen<br>Ansicht<br>Seitenlayout<br>Verweise                                                                                                    | $\epsilon$                                             |
| ð<br>-1 Umschläge<br>Adressblock<br>(4c)<br>14<br>×.<br>H.<br>ы<br>Ωë<br>a)<br>d Beschriftungen<br>Grußzeile<br>FilEmpfänger suchen<br>Seriendruck Empfänger Empfängerliste<br>Vorschau<br>Fertig stellen und<br>Seriendruckfelder<br>블를 Seriendruckfeld einfügen - (오)<br>Automatische Fehlerüberprüfung<br>starten<br>auswählen -<br>bearbeiten<br>hervorheben<br>Ergebnisse<br>zusammenführen<br>Erstellen<br>Seriendruck starten<br>Felder schreiben und einfügen<br><b>Vorschau Ergebnisse</b><br>Fertig stellen                                                     |                                                        |
| Dokument1 - Microsoft Word<br>ы<br>$15$ =<br>۱n<br>Ch                                                                                                    | ▬                                                      |
| Start<br>Einfügen<br>Seitenlayout<br>Verweise<br>Sendungen<br><b>Uberprüfen</b><br>Ansicht                                                                                                    | $\bullet$                                              |
| <b>ABC</b><br><b>13</b> Recherchieren<br>昌<br><b>Endqültige Version enthält Markups</b><br>Ablehnen<br>D<br>Q<br>99<br><b>Thesaurus</b><br>÷<br>Markup anzeigen<br>#> Zurück<br>Rechtschreibung<br>Neuer<br>Anderungen Sprechblasen<br>Annehmen<br>Vergleichen<br>鵲<br>Dberarbeitungsfenster<br>und Grammatik a Übersetzen<br>→ Weiter<br>Kommentar<br>nachverfolgen -<br>Dokumentprüfung<br>Nachverfolgung<br>Anderungen<br>Kommentare                                                                                                    | m<br>Dokument<br>schützen<br>Schützen                  |
| Dokument1 - Microsoft Word<br>Ы<br>17<br>$(5)$ =<br>Сo                                                                                                    | е                                                      |
| Start<br>Einfügen<br>Seitenlayout<br>Verweise<br>Sendungen<br>Überprüfer<br>Ansicht                                                                                                    | ø                                                      |
| <b>Weblayout</b><br>Dokumentstruktur<br>Teme Seite<br><b>Neues Fenster</b><br>Lineal<br>1   Nebeneinander anzeigen<br>JJ Zwei Seiten<br>Gliederung<br>Miniaturansichten<br>Alle anordnen<br>A Synchroner Bildfauf<br>Gitternetzlinien<br><b>Vollbild</b><br>100%<br>Seiten-<br>Zoom<br>Fenster<br>Seitenbreite<br>Teilen<br>layout Lesemodus Entwurf<br>Statusleiste<br>+) +} Fensterposition zurücksetzen<br>wechseln<br>Dokumentansichten<br>Einblenden/Ausblenden<br>Fenster<br>Zoom                                                                                   | 25<br>Makros<br>Makros                                 |

*Alle Word-Menüs im Überblick*

Zusätzliche Funktionen zu den Bereichen wie Absatz oder Schriftart werden eingeblendet, wenn Sie den viereckigen Knopf drücken. Dann erscheint ein neues Fenster mit weiterführenden Möglichkeiten.

**3** Schreiben Sie nun einfach los! Aber nicht irgendetwas, schreiben Sie eine Einladung zu einer Geburtstagsfeier.

Erfassen Sie den Absender. Wechseln Sie in die nächste Zeile jeweils mit der Taste  $\boxed{\leftarrow}$ .

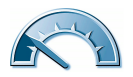

#### **Kompatibilitätsmodus bei alten Word-Dokumenten**

Microsoft hat bei der Office Suite 2007 ein völlig neues Dokumentenformat entwickelt. Damit die Verträglichkeit gewahrt bleibt, öffnet Word 2007 diese Dokumente im so genannten Kompatibilitätsmodus. Sie lassen sich erneut abspeichern und beispielsweise mit Word 2000 öffnen.

**4** Um die Datumsangabe rechtsbündig zu platzieren, verwenden Sie einen Tabulator. Blenden Sie dazu zunächst das Lineal ein.

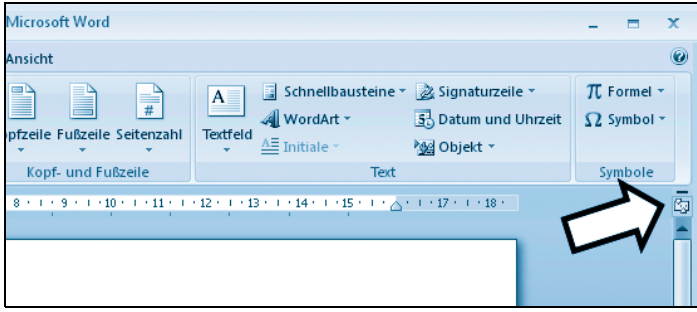

*Hier aktivieren Sie das Lineal um das Dokument herum*

Klicken Sie dann links oben in das Tabulatorfeld und schalten Sie von linksbündig, zentriert auf rechtsbündig um.

Im Lineal daneben wählen Sie einen Punkt weit rechts und klicken darauf, um den Tabulator zu platzieren. Bewegen Sie den Cursor mit der Maus oder den Pfeiltasten an das Ende des Namens und drücken Sie  $[\frac{f}{f}$ . Der Mauscursor bewegt sich zum gesetzten Tabulator. Schreiben Sie jetzt Ort und Datum. Sogleich sehen Sie, dass sich die Schrift diesmal nach links wegbewegt.

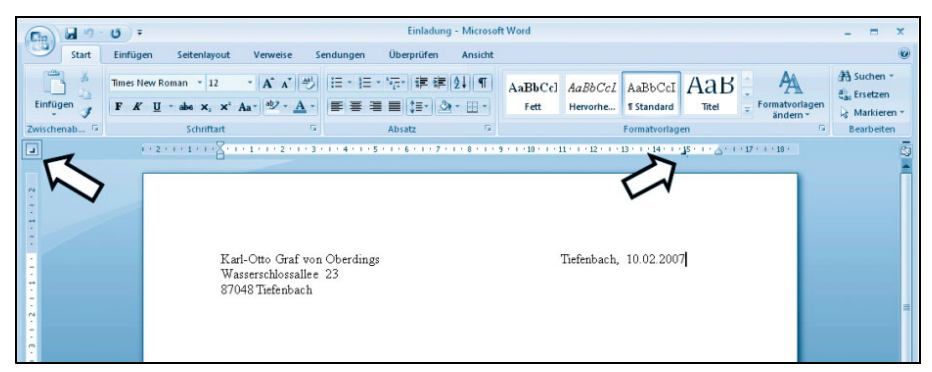

*Der erfundene Absender und das Datum*

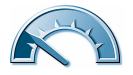

**5** Fügen Sie den Adressaten einige Zeilen darunter ein.

**6** Eine Überschrift tut der Einladung sicher gut. Wie wäre es mit einer eleganteren Schriftart? Kein Problem. Markieren Sie den Text mit der Maustaste (an den Anfang klicken und mit gehaltener Maustaste darüberziehen).

Klicken Sie auf das Schriftartfeld in der Formatleiste und suchen Sie eine hübsche Schrift aus. Passen Sie Schriftgröße und -form (fett, kursiv, unterstrichen) nach Belieben an.

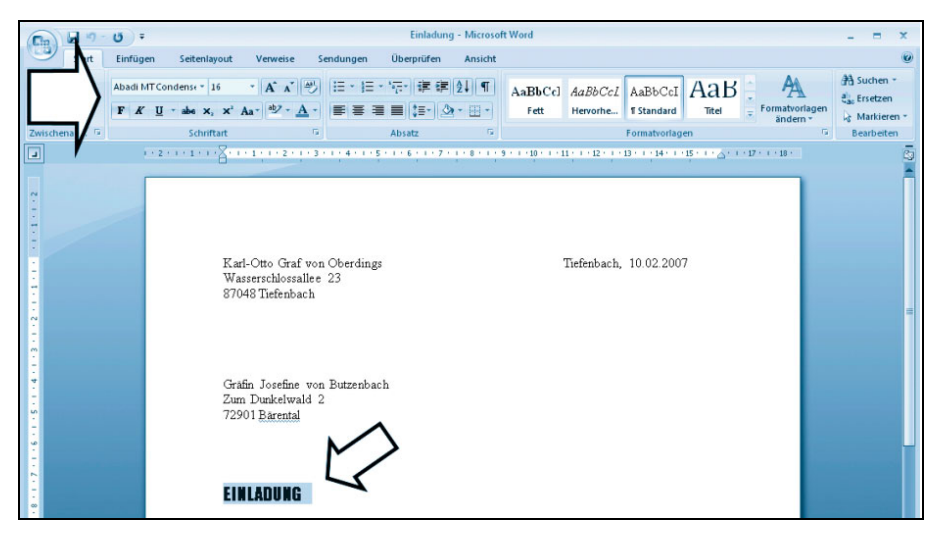

*Geben Sie der Einladung eine exklusive Note*

#### **Undo & Redo**

*Do* heißt auf Deutsch »tun«. *Undo* bedeutet, etwas ungeschehen zu machen. Mit Undo, symbolisiert durch einen Pfeil zurück, machen Sie eine durchgeführte Aktion wie Löschen oder Effekte wieder rückgängig. Oft lassen sich durch mehrmaliges Klicken auf Undo auch weiter zurückliegende Aktionen rückgängig machen.

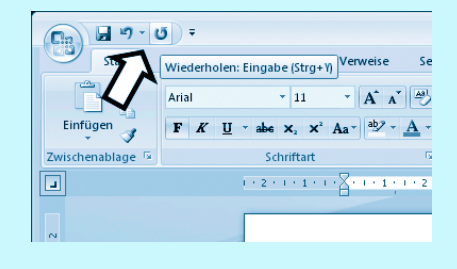

*Rückwärts nimmer, vorwärts immer ...*

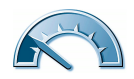

*Redo* ist dann das Wiederausführen einer rückgängig gemachten Aktion.

Diese Undo- und Redo-Funktionen begleiten Sie durch alle Anwendungen auf Computern. Sie sind sehr praktisch, wenn man eine Aktion rückgängig machen will oder einen Vorher-nachher-Eindruck bekommen möchte.

In Microsoft Office 2007 finden sich diese Funktionen in der Titelleiste wieder.

**7** Freundlich und inhaltsvoll sollte der Text der Einladung schon sein. Setzen Sie ihn in Blocksatz. Markieren Sie dazu den Absatz und klicken Sie in der Formatleiste auf das Blocksatz-Symbol.

Links neben dem *Blocksatz* befinden sich die Formatierungen für *Linksbündig*, *Zentriert* und *Rechtsbündig*.

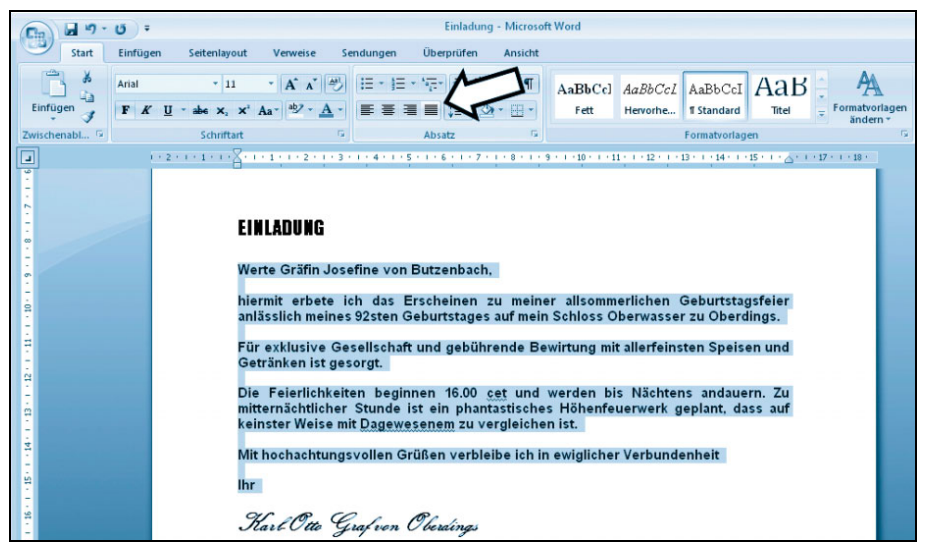

*Im Blocksatz sieht es wie gedruckt aus*

#### **Hilfe! Was ist denn dieses Knöpfchen?!**

Das Textverarbeitungsprogramm Word hilft Ihnen, wie viele andere Programme, durch den dichten Wald von Befehlen und Funktionen. Halten Sie den Mauszeiger mehr als eine Sekunde über einem Feld, erscheint ein kleines Hilfefenster, das Ihnen den Sinn und Zweck dieser Funktion erläutert.

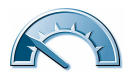

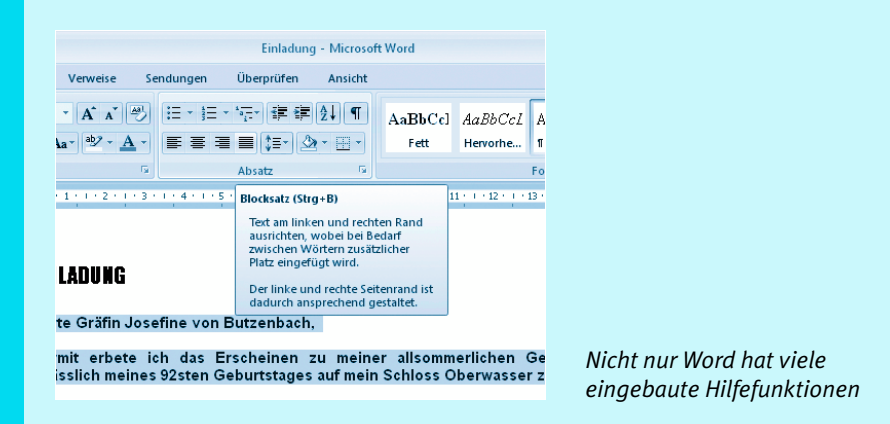

**8** Signieren Sie Ihre Einladung zum Schluss! Suchen Sie für die Unterschrift eine passende Schriftart heraus, die etwas mehr nach Schreibschrift aussieht.

**9** Sichern Sie das Dokument auf Ihrer Festplatte unter *Dokumente*. Klicken Sie auf das gelbe Office-Symbol links oben. Wählen Sie *Speichern unter* aus. Legen Sie falls nötig einen Ordner *Einladungen* an, um Ihre Dokumente übersichtlich zu verwalten. Das Symbol für *Neuer Ordner* finden Sie in der Symbolleiste des Speichermenüs.

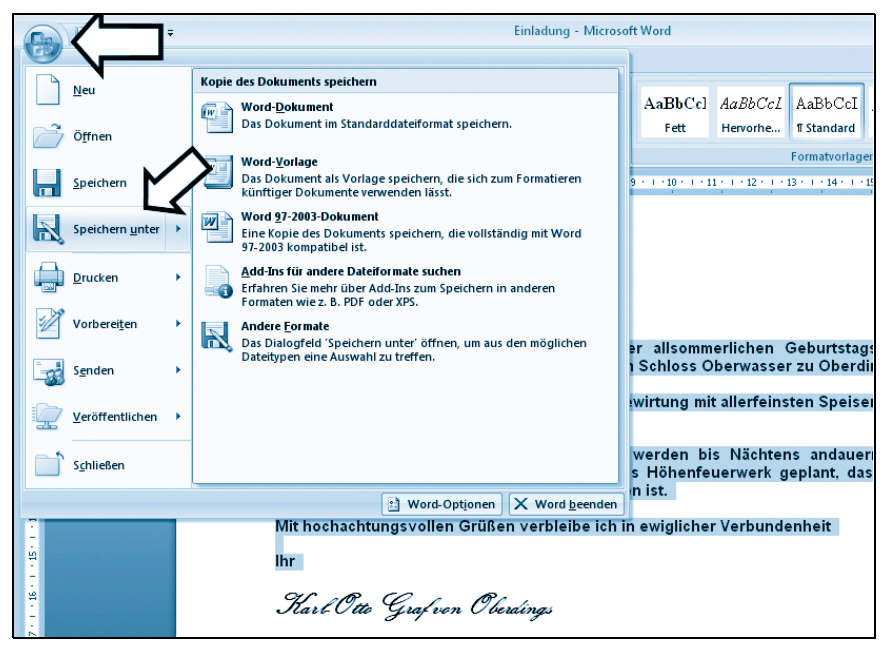

*Speichern Sie das Dokument ab*

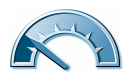

Geben Sie bei *Dateiname* einen sinnvollen Namen ein und klicken Sie auf *Speichern*.

**10** Zuletzt drucken Sie das Dokument auf dem Drucker aus. Gehen Sie wieder in das Menü *Datei* und wählen Sie *Drucken...* aus. Alternativ nutzen Sie das Symbol in der Symbolleiste oben.

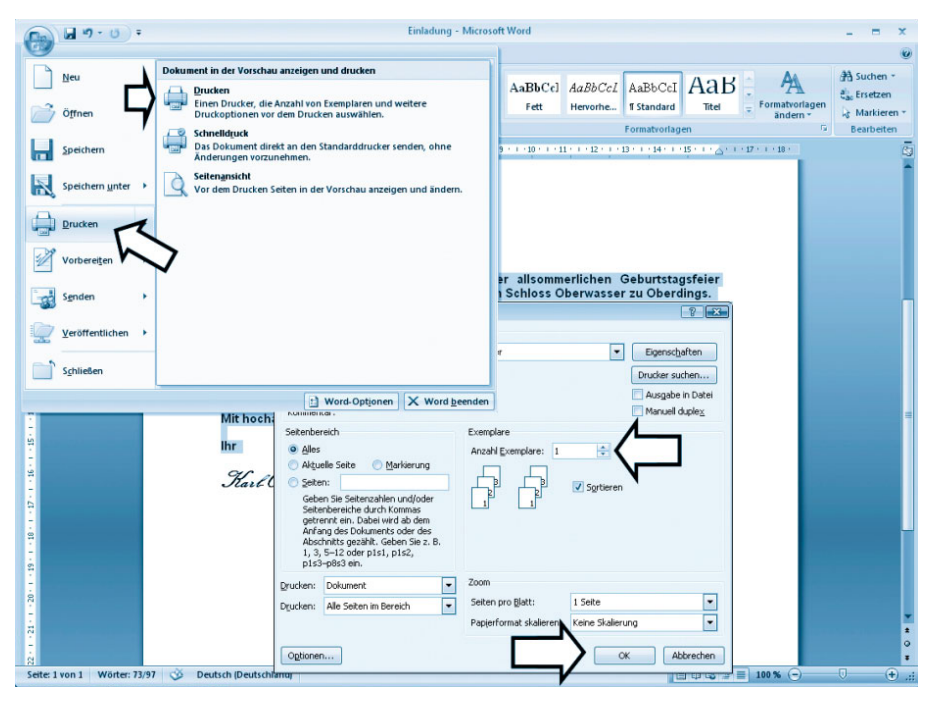

*Drucken nicht vergessen*

Geben Sie die *Anzahl* der Ausdrucke an. Bei *Seitenbereich* lässt sich für mehrseitige Dokumente auch ein bestimmter Bereich von Seiten angeben, etwa *1-4* oder *12-26*. Sie können die Seiten auch direkt angeben, mit Komma getrennt (*1,5,6,7,10-15*).

Die *Zoom*-Funktion erlaubt das platzsparende Drucken von mehreren Druckseiten auf einer Papierseite, etwa zwei DIN-A4-Seiten auf A5 verkleinert auf einer DIN-A4-Seite.

Mit *OK* starten Sie den Druckvorgang.

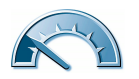

## **Tabellenkalkulation – Microsoft Excel**

Eine Tabellenkalkulation ist ein interaktives Rechenblatt auf dem Computer, mit dem Sie Berechnungen aller Art durchführen können.

Eine Tabellenkalkulation baut auf einzelnen Mappen auf, die jeweils eine oder mehrere Tabellen enthalten. Eine Tabelle ist in Felder aufgeteilt und erhält dadurch das Aussehen eines karierten Schreibblatts. Zwischen den Feldern und Tabellen einer Arbeitsmappe können Verknüpfungen eingerichtet werden, sodass Berechnungen aller Art möglich sind.

Als Beispiel sehen Sie die Einrichtung eines kleinen Haushaltsbuchs einschließlich Jahresübersicht mit Microsoft Excel 2003.

**1** Starten Sie die Tabellenkalkulation über das Startmenü *Start*/*Alle Programme*/ *Microsoft Office*/*Microsoft Excel 2007*.

**2** Überlegen Sie sich den Aufbau der Tabelle(n). Auf dem Tabellenblatt richten Sie sich zunächst ein. Die aus Word bekannten Leisten helfen Ihnen bei der ersten Wegfindung. Geben Sie dem Blatt den Namen des ersten Monats, für den das Haushaltsbuch gelten soll, etwa *Haushaltsbuch Januar 2007*.

| Seitenlayout Formeln<br><b>Überprüfen</b><br>Einfügen<br>Daten<br>Ansicht<br>Start<br><sub>H</sub> <sup>-a</sup> Einfügen ▼<br>$\Sigma$ -<br>¥,<br>釘<br>$\frac{1}{2}$<br>$\cdot$ 28 $\cdot$ A $\Lambda$ = = $\gg$<br>壹<br>Calibri<br>Standard<br><b>Contract State</b><br><sup>34</sup> Löschen *<br>ū,<br>圓<br>Bedingte Als Tabelle<br>Formatierung * formatieren *<br>Als Tabelle Zellenformatvorlagen<br>Einfügen<br><b>모를 - % 000 % +00</b><br>F K U · 日· 3· A · 事要看講演 图·<br>Sortieren Suchen und<br>Format -<br>İ<br>2 * und Filtern * Auswählen *<br>Ausrichtung<br>$\mathcal{G}_\mathbb{R}$<br>Zwischen 5<br>Schriftart<br>$\sim$ 150<br>Zahl<br>$\Gamma_{\rm M}$<br>Formatvorlagen<br>Zellen<br>Bearbeiten<br>▼ 3 fr Haushaltsbuch 2007<br>A1<br>B C D<br>E.<br>F<br>н<br>A<br>G<br>$\mathbf{I}$<br>$\perp$<br>К<br>M<br>${\bf N}$<br>L<br><b>Haushaltsbuch 2007</b><br>$\mathbf 1$<br>$\overline{2}$<br>$\overline{\mathbf{3}}$<br>4<br>5<br>$6\phantom{a}$<br>$\overline{7}$<br>8<br>9<br>10<br>11 | $\mathbf x$       |
|----------------------------------------------------------------------------------------------------|-------------------|
|                                                                                                    |                   |
|                                                                                                    |                   |
|                                                                                                    | ¥                 |
|                                                                                                    |                   |
|                                                                                                    |                   |
|                                                                                                    |                   |
|                                                                                                    |                   |
| 12<br>13                                                                                                    |                   |
| 14<br>15<br>16<br>17                                                                                                    |                   |
| 18<br>19<br>20                                                                                                    |                   |
| 21<br>22<br>23                                                                                                    |                   |
| 24<br>25<br>26                                                                                                    |                   |
| 27<br>28<br>H + > H Tabelle1 Tabelle2 Tabelle3 2<br>па<br><b>PERSONAL PROPERTY AND</b><br>Ⅲ □ □ 100 % →<br>$-\overline{0}$<br>Bereit                                                                                                    | ×1<br>$\bigoplus$ |

*Der Anfang – das aktuelle Feld wird nach Spalte und Zeile markiert*

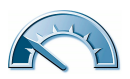

**3** Benennen Sie das Tabellenblatt um. Am unteren Ende sehen Sie alle Tabellenblätter eingeblendet. Klicken Sie doppelt auf *Tabelle1* und ändern Sie den Titel in *Januar 2007*.

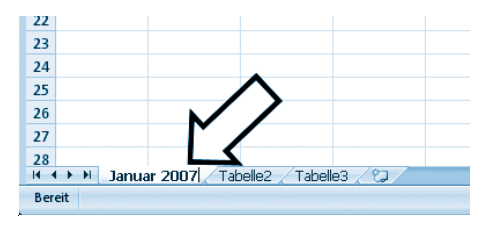

*Ein Monat pro Arbeitsblatt*

**4** Schreiben Sie in Spalte A, Zeile 4 *Datum*, in die Spalten daneben in der gleichen Zeile *Einkäufe* und *Euro*. Das aktive Feld ändern Sie mit den Pfeiltasten.

**5** Passen Sie die Breite der Spalten an, um alle Einträge lesbar zu machen. Klicken Sie dazu in der mit Buchstaben beschrifteten Leiste über dem virtuellen karierten Block mit der Maus auf die Linie zwischen den Spalten und ziehen Sie diese breiter.

**6** Geben Sie in die Spalte A, Zeile 5 den ersten Wert an. Dieses und alle weiteren Felder werden als Datumsfelder formatiert. Markieren Sie die Felder unter *Datum* (so viele wie wahrscheinlich benötigt werden, nachträgliches Formatieren ist kein Problem) und klicken Sie mit der rechten Maustaste auf *Zellen formatieren*.

| $(DL - 1)$ =                                                                                               |                                                                                                    | Mappel - Microsoft Excel                                    |                                  |                                                   |                                                                          |  |  |  |  |  |
|----------------------------------------------------------------------------------------------------|----------------------------------------------------------------------------------------------------|-------------------------------------------------------------|----------------------------------|---------------------------------------------------|--------------------------------------------------------------------------|--|--|--|--|--|
| Start<br>Einfügen<br>Seitenlavout                                                                          | Überprüfen<br>Formeln<br>Daten                                                                                                    | Ansicht                                                     |                                  |                                                   |                                                                          |  |  |  |  |  |
| đ.<br>$\cdot$ 11 $\cdot$ A A<br>Calibri<br>ūз<br>Einfügen<br>$\mathbb{H}$ - $\mathbb{O}$ - A<br>F K U<br>ż | $\frac{1}{2}$<br>Ħ.<br>Datum<br>$=$<br>雲<br>醒<br>$\overline{\mathrm{L}_\mathrm{H}}$<br>Fu                                                                    | Ŀ.<br>Bedingte<br>Formatierung - formatieren -<br><b>IR</b> | Als Tabelle Zellenformatyorlagen | <sup>2</sup> Einfügen *<br>in Löschen<br>Format * | Σ<br>z<br>Sortieren Suchen und<br>2 <sup>-</sup> und Filtern - Auswählen |  |  |  |  |  |
| Schriftart<br>Zwischen <sup>[2]</sup><br>fx                                                                | Ausrichtung                                                                                                    | Zahl                                                        | Formatvorlagen                   | Zellen                                            | Bearbeiten                                                               |  |  |  |  |  |
| A5<br>$ (3)$                                                                                               |                                                                                                    |                                                             |                                  |                                                   |                                                                          |  |  |  |  |  |
| B<br>c<br>A<br><b>Haushaltsbuch 2007</b>                                                                   | D<br>E<br>F                                                                                                    | н<br>G                                                      | -1                               | к<br>п                                            | M<br>N                                                                   |  |  |  |  |  |
| $\overline{2}$                                                                                             |                                                                                                    |                                                             |                                  |                                                   |                                                                          |  |  |  |  |  |
| $\overline{3}$<br>$\overline{a}$<br>Datum<br>Einkäufe<br>Euro<br>5                                         | Zellen formatieren<br>Zahlen<br>Ausrichtung<br>Schrift                                                                                                    | Rahmen Ausfüllen Schutz                                     | $8 - 3$                          |                                                   |                                                                          |  |  |  |  |  |
| 6                                                                                                    | Kategorie:<br>Beispiel<br>Standard<br>Zahl                                                                                                    |                                                             |                                  |                                                   |                                                                          |  |  |  |  |  |
| $\overline{\mathbf{8}}$<br>$\overline{9}$<br>10                                                            | Währung<br>Buchhaltung<br>Typ:<br>Jabun<br>14.03,2001                                                                                                    |                                                             |                                  |                                                   |                                                                          |  |  |  |  |  |
| 11<br>12                                                                                                   | <b>Uhrzeit</b><br>*Mttwoch, 14. März 2001<br>E<br>Prozent<br>14.3<br>Bruch<br>14.3.01<br>Wissenschaft<br>14.03.01                                            |                                                             |                                  |                                                   |                                                                          |  |  |  |  |  |
| 13                                                                                                    | Text<br>14. Mrz.<br>Sonderformat<br>14. Mrz. 01                                                                                                    |                                                             | ٠                                |                                                   |                                                                          |  |  |  |  |  |
| 14<br>15                                                                                                   | Benutzerdefiniert<br>Gebietsschema:                                                                                                    |                                                             |                                  |                                                   |                                                                          |  |  |  |  |  |
| 16                                                                                                    | Deutsch (Deutschland)                                                                                                    |                                                             | ٠                                |                                                   |                                                                          |  |  |  |  |  |
| 17                                                                                                    |                                                                                                    |                                                             |                                  |                                                   |                                                                          |  |  |  |  |  |
| 18                                                                                                    |                                                                                                    |                                                             |                                  |                                                   |                                                                          |  |  |  |  |  |
| 19<br>20                                                                                                   | Datumsformate zeigen die fortlaufenden Zahlen des Datums und der Uhrzeit als Datumswerte an.                                                                 |                                                             |                                  |                                                   |                                                                          |  |  |  |  |  |
| 21                                                                                                    | Datumsformate, die mit einem Sternchen (*) beginnen, reagieren auf Änderungen an regionalen                                                                  |                                                             |                                  |                                                   |                                                                          |  |  |  |  |  |
| 22                                                                                                    | Datums- und Uhrzeiteinstellungen, die für das Betriebssystem angegeben sind. Formate ohne<br>Sternchen sind von Betriebssystemeinstellungen nicht betroffen. |                                                             |                                  |                                                   |                                                                          |  |  |  |  |  |
| 23                                                                                                    |                                                                                                    |                                                             |                                  |                                                   |                                                                          |  |  |  |  |  |
| 24                                                                                                    |                                                                                                    | OK.                                                         | Abbrechen                        |                                                   |                                                                          |  |  |  |  |  |
| 25<br>26                                                                                                   |                                                                                                    |                                                             |                                  |                                                   |                                                                          |  |  |  |  |  |
| 27                                                                                                    |                                                                                                    |                                                             |                                  |                                                   |                                                                          |  |  |  |  |  |
| 28<br>Januar 2007 Tabelle2 Tabelle3<br>$H + H$                                                             | $-91$                                                                                                    |                                                             | ΠR                               | - 11                                              | ъπ                                                                       |  |  |  |  |  |
| Bereit                                                                                                    |                                                                                                    |                                                             |                                  | Ⅲ□凹 100% →                                        | -0-<br>$\bigoplus$                                                       |  |  |  |  |  |

*Jetzt erscheinen alle Datumsangaben im gleichen Format*

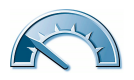

Wählen Sie unter *Kategorie Datum* aus. Bei *Typ* suchen Sie die gewünschte Anordnung aus. Bestätigen Sie die Änderungen mit *OK*.

**7** Für die zweite Spalte *Einkäufe* geben Sie kein Format an. Es handelt sich ja hierbei um einfache Textfelder. Geben Sie eine kurze Beschreibung der Einkäufe ein.

**8** Bei *Euro* tragen Sie den Eurobetrag ein, den Sie für den Einkauf löhnen mussten.

Formatieren Sie wie beim Datumsformat weitere Zellen nach unten. Geben Sie als *Symbol \_* an und nach Eingabe einer Zahl fügt Excel dem Betrag automatisch das Eurosymbol hinzu. Zwei *Dezimalstellen* stehen für zwei Nachkommastellen bei der Formatierung. So haben alle Beträge zwei Nachkommastellen, glatte Beträge erhalten einfach zwei Nullen.

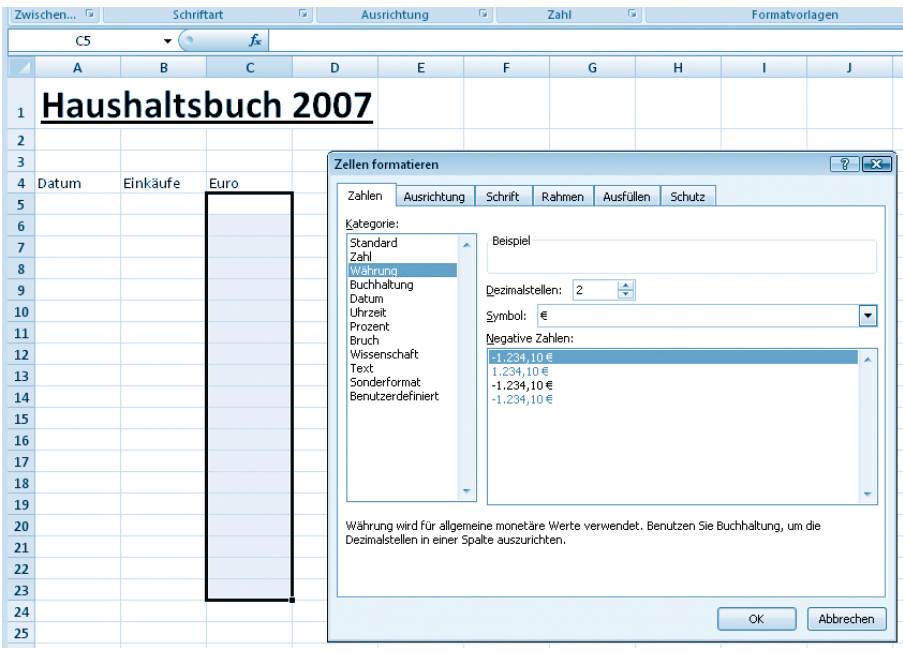

*Als Währung steht der Euro hoch im Kurs*

**9** Tragen Sie nun alle Werte in die Tabelle *Januar 2007* ein. Erweitern Sie anschließend die Tabelle um die nachfolgenden Monate. Ein weiteres Tabellenblatt fügen Sie mit *Einfügen*/*Blatt einfügen...* hinzu. So füllt sich die Arbeitsmappe Monat für Monat. Alternativ klicken Sie rechts von den Namen der Tabellenblätter auf das Symbol *Tabellenblatt einfügen*.

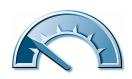

#### **Sortieren leicht gemacht**

Beim Nachtragen der Kassenbons fällt Ihnen auf, dass die Tage nicht mehr in der richtigen Reihenfolge stehen. Nutzen Sie zum Sortieren die spaltenweise Sortierfunktion.

Markieren Sie alle Einträge, die sortiert werden sollen. Die erste Spalte gibt dabei die Werte vor, nach denen sortiert werden soll. Klicken Sie dann auf das Symbol *Sortieren und Filtern* und wählen Sie *Nach Datum sortieren (Absteigend)* aus.

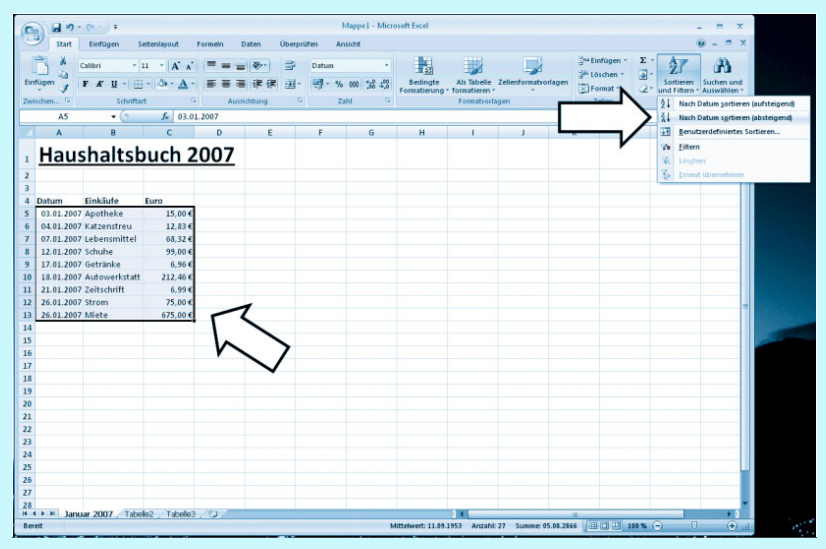

*Und schon sind die Ausgaben sortiert*

Wichtig ist hier, zuerst den Bereich der Spalte zu markieren, nach dem sortiert werden soll. In diesem Beispiel soll nach Datum sortiert werden. Zuerst markieren Sie die Datumsspalte durch Ziehen mit der Maus und erweitern danach die markierten Felder nach rechts.

Für andere Sortiermöglichkeiten steht *Benutzerdefiniertes Sortieren…* bereit.

**10** Am Ende eines Monats zählen Sie alle Werte zusammen. Verwenden Sie dazu die SUMME-Funktion. Aktivieren Sie das Feld, in das die Summe eingetragen werden soll.

Klicken Sie auf die Karteikarte *Formeln* und dann auf *AutoSumme* in der oberen Leiste. Der Mauszeiger verwandelt sich sogleich in ein Kreuz. Markieren Sie durch Ziehen die Felder, aus denen die Summe errechnet werden soll. Drücken Sie dann  $\boxed{\leftarrow}$ .

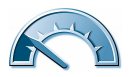

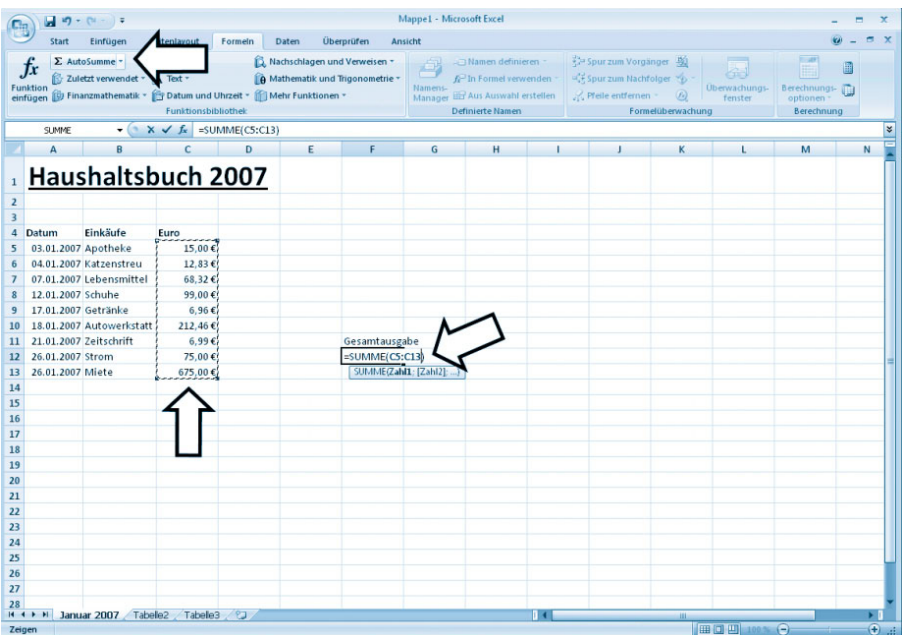

*Die Summenformel enthält Start- und Endfeld*

**11** Berechnen Sie nun die Anzahl der Einkäufe. Erstellen Sie wie bei der Summenrechnung eine Summe über die Euro-Felder. Wählen Sie dann aus dem herunterklappbaren Summenmenü über den kleinen Pfeil die Option *Anzahl*.

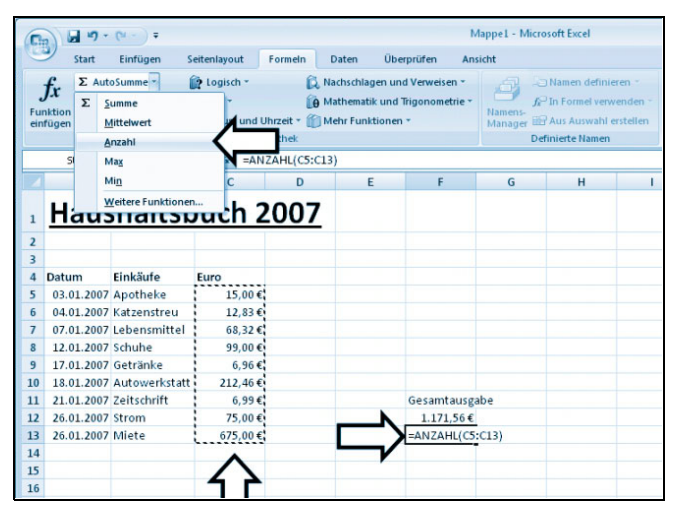

*Der Inhalt der Summenfunktion lässt sich variieren*

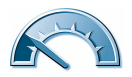

**12** Errechnen Sie den Wert der durchschnittlichen Ausgaben pro Einkauf. Geben Sie in das entsprechende Feld die Formel =  $E12/H5$  ein und drücken Sie  $\leftarrow$  . Das bedeutet, dass der Inhalt des Felds E12 (Summe der Einkäufe) durch den Inhalt des Felds H5 (Anzahl der Einkäufe) geteilt wird.

**13** Führen Sie für alle weiteren Monate diese Schritte durch.

**14** Erstellen Sie zuletzt eine Jahresübersicht mit den Ausgaben eines jeden Monats auf einem dreizehnten Tabellenblatt. Übernehmen Sie dazu die Werte aus den anderen Tabellenblättern.

Gehen Sie in das Feld, das den Endbetrag des Monats aufnehmen soll, und geben Sie *=* ein. Navigieren Sie mittels der Tabellenregister in der untersten Leiste zu dem betreffenden Tabellenblatt und klicken Sie auf das Feld der Monatssumme. Das Feld im Tabellenblatt *Jahresübersicht* aktualisiert sich sogleich. Drücken Sie dann (¢). Fahren Sie mit dem nächsten Monatsblatt fort oder geben Sie direkt den Befehl ='Februar 2007'!D10 ein. Dabei steht 'Februar 2007' für das Tabellenblatt *Februar 2007* und !D10 für das Feld D10 in der Tabelle. Drücken Sie zum Bestätigen  $\boxed{\leftarrow}$ .

| $ (n - ) =$<br>日の                                                                                                    | Mappe1 - Microsoft Excel                                   |                                                                                            |                                                            |                                                                                        |
|----------------------------------------------------------------------------------------------------|------------------------------------------------------------|--------------------------------------------------------------------------------------------|------------------------------------------------------------|----------------------------------------------------------------------------------------|
| Überprüfen<br>Start<br>Einfügen<br>Seitenlayout<br>Formeln<br>Daten                                                                                                    | Ansicht                                                    |                                                                                            |                                                            | X                                                                                      |
| 品<br>$-11 - A \Lambda$<br>Calibri<br>≡<br>Einfügen<br>$F K U = \bigoplus \bigoplus \bigotimes \bigotimes \bigotimes$<br>醒<br>≣<br>摆<br>¥<br>Zwischenablage 5<br>Schriftart<br>$\sqrt{2}$<br>Ausrichtung<br>$\overline{\mathrm{m}}$ | Standard<br>娿<br>$\frac{1}{20}$<br>58<br>000<br>围.<br>Zahl | Bedingte Formatierung<br>Als Tabelle formatieren<br>Zellenformatvorlagen<br>Formatyorlagen | <sub>2</sub> - Einfügen ·<br>1öschen<br>Format -<br>Zellen | Σ<br>д<br>国、<br>Sortieren<br>Suchen und<br>æ.<br>und Filtern * Auswählen<br>Bearbeiten |
| $f_{x}$<br>$ (2)$<br><b>D13</b>                                                                                                    |                                                            |                                                                                            |                                                            | ¥                                                                                      |
| $\mathbf{C}$<br>D<br>F<br>$\mathbf{A}$<br>в<br>E                                                                                                    | н<br>G                                                     |                                                                                            | к                                                          | ${\sf N}$<br>M                                                                         |
| Haushaltsbuch 2007 - Übersicht<br>$\overline{2}$                                                                                                    |                                                            |                                                                                            |                                                            |                                                                                        |
| 1.171,56€<br>3 Januar<br>2007                                                                                                    |                                                            |                                                                                            |                                                            |                                                                                        |
| 1.253,00€<br>Februar<br>2007<br>$\overline{a}$                                                                                                    |                                                            |                                                                                            |                                                            |                                                                                        |
| 5 März<br>2007<br>1.472,00€                                                                                                    |                                                            |                                                                                            |                                                            |                                                                                        |
| 6 April<br>2007<br>3.683,00€                                                                                                    |                                                            |                                                                                            |                                                            |                                                                                        |
| 7 Mai<br>2007<br>1.233,00€                                                                                                    |                                                            |                                                                                            |                                                            |                                                                                        |
| 2007<br>5.319.00€<br>8 Juni                                                                                                    |                                                            |                                                                                            |                                                            |                                                                                        |
| 9 Juli<br>2007<br>1.834,00€                                                                                                    |                                                            |                                                                                            |                                                            |                                                                                        |
| 2007<br>931.00€<br>10 August<br>11 September<br>2007<br>2.142,00€                                                                                                    |                                                            |                                                                                            |                                                            |                                                                                        |
| 12 Oktober<br>1.123,00€<br>2007                                                                                                    |                                                            |                                                                                            |                                                            |                                                                                        |
| 2007<br>6.397,00€<br>13 November                                                                                                    |                                                            |                                                                                            |                                                            |                                                                                        |
| 14 Dezember<br>2007<br>2.314,00€                                                                                                    |                                                            |                                                                                            |                                                            |                                                                                        |
| 15                                                                                                    |                                                            |                                                                                            |                                                            |                                                                                        |
| 28.872,56€<br>16 Summe                                                                                                    |                                                            |                                                                                            |                                                            |                                                                                        |
| 17 Durchschnittlich<br>2.406,05€                                                                                                    |                                                            |                                                                                            |                                                            |                                                                                        |
| 18                                                                                                    |                                                            |                                                                                            |                                                            |                                                                                        |
| 19                                                                                                    |                                                            |                                                                                            |                                                            |                                                                                        |
| 20                                                                                                    |                                                            |                                                                                            |                                                            |                                                                                        |
| 21                                                                                                    |                                                            |                                                                                            |                                                            |                                                                                        |
| 22                                                                                                    |                                                            |                                                                                            |                                                            |                                                                                        |
| 23                                                                                                    |                                                            |                                                                                            |                                                            |                                                                                        |
| 24                                                                                                    |                                                            |                                                                                            |                                                            |                                                                                        |
| 25                                                                                                    |                                                            |                                                                                            |                                                            |                                                                                        |
| 26                                                                                                    |                                                            |                                                                                            |                                                            |                                                                                        |
| N November 2007<br>Dezember 2007<br><b>Ubersicht</b><br>$H + F$<br>Bereit                                                                                                    |                                                            | n e i                                                                                      | <b>HI</b>                                                  | ы<br>  田口凹 100% →<br>$\bigoplus$<br>$-\Box$                                            |

*Die Jahresübersicht fasst sämtliche Ausgaben zusammen*

**15** Speichern Sie die Tabelle zum Schluss ab. Wählen Sie dazu *Datei*/*Speichern unter* und legen Sie die Datei im Ordner *Eigene Dateien* ab.

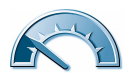

#### **Hilfe!!!**

Haben Sie eine Frage zu Windows oder einem Programm auf Ihrem Notebook? Zu allen Programmen existiert eine (mehr oder weniger) ausführliche Hilfefunktion. Neben der kontextabhängigen Hilfe gibt es noch eine ausführliche Hilfe, in der auch Vorgehensweisen und häufig gestellte Fragen (FAQ) behandelt werden.

Eine kontextabhängige Hilfe erhalten Sie, wenn Sie den Mauszeiger über einen Button/Schalter bewegen und ihn für eine Sekunde darauf ruhen lassen. Die Funktion des Symbols wird dann in einem kleinen Textfenster benannt.

Etwas ausführlicher geht es in der »großen« Hilfe zu. Jedem Programm liegt eine Hilfedatei bei, die wesentliche Programmabläufe beschreibt, jedoch nicht jedes Detail eingehend beleuchten kann. Sie erreichen die Hilfe über *?*/*Hilfe* oder über (F1) in der Anwendung.

### **Microsoft Outlook**

Der große Bruder von Microsoft Mail ist mehr als nur ein einfaches E-Mail-Programm und Adressbuch. Outlook ist ein mächtiges Programm für E-Mail, Kontaktverwaltung, die Planung und Organisation von Aufgaben und Kalender – also alles, was im Büro von Wichtigkeit ist.

Das ist auch der Grund, warum dieses fast schon überfrachtete Programm nicht im Basispaket von Works oder eines anderen einfachen Heimanwenderpakets zu finden ist, sondern nur in der Microsoft Office Standard Version.

#### **Tipp**

Wie Sie mit dem in Windows Vista enthaltenen E-Mail-Programm elektronische Post einrichten, versenden und empfangen, erfahren Sie in Kapitel 10.

Starten Sie Microsoft Outlook 2007 über *Start*/*Alle Programme*/*Microsoft Office*/ *Microsoft Office Outlook 2007*.

#### **Hinweis**

Vor dem ersten Start werden Sie aufgefordert, Ihr E-Mail-Konto zu konfigurieren. Die Einrichtung sollten Sie jedoch verschieben. Sie können gern in Kapitel 10 hineinschauen, dort wird sie erklärt, zunächst sollen Sie sich jedoch näher mit Ihrem Notebook vertraut machen.

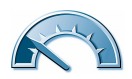

| Outlook Heute - Microsoft Outlook                                                                                                    |          |                                            |          |                         | ×<br>ь            |
|----------------------------------------------------------------------------------------------------|----------|--------------------------------------------|----------|-------------------------|-------------------|
| Datei Bearbeiten Ansicht Wechseln zu Extras Aktionen ?                                                                                                    |          |                                            |          | Frage hier eingeben     | ٠                 |
| Neu - (1) Adressb. durchsuchen                                                                                                    |          | • ⊙ . : ⊙ Zurück ⊙ 图 3 □ △ ⊙ outlook:Heute |          | $\blacksquare$          |                   |
| E-Mail<br>$\ll$                                                                                                    | ಆ        | Persönliche Ordner - Outlook Heute         |          |                         |                   |
| <b>Favoritenordner</b><br>$\hat{\mathbf{x}}$                                                                                                    |          | Freitag, 2. März 2007                      |          | Outlook Heute anpassen  |                   |
| <b>Posteingang</b><br>Gesendete Objekte                                                                                                    |          |                                            |          |                         |                   |
| <b>E-Mail-Ordner</b><br>交                                                                                                    | Kalender |                                            | Aufgaben | Nachrichten             |                   |
| Alle E-Mail-Elemente<br>$\blacktriangledown$                                                                                                    |          |                                            |          | Posteingang             | $\mathbf 0$       |
| Persönliche Ordner                                                                                                    |          |                                            |          | Entwürfe<br>Postausgang | 0<br>$\mathbf{0}$ |
| 2 Entwürfe<br>$\bigcirc$<br>Gelöschte Objekte<br>Gesendete Objekte<br>Junk-E-Mail<br><b>Postausgang</b><br>Posteingang<br><b>B RSS-Feeds</b><br>Suchordner<br>11111 |          |                                            |          |                         |                   |
| E-Mail<br>БΠ<br>mar.<br>Kalender                                                                                                    |          |                                            |          |                         |                   |
| <b>8 Kontakte</b>                                                                                                    |          |                                            |          |                         |                   |
| Aufgaben                                                                                                    |          |                                            |          |                         |                   |
| $\blacksquare \blacksquare \blacksquare$                                                                                                    |          |                                            |          |                         |                   |
|                                                                                                    |          |                                            |          |                         |                   |

*Die Seite »Outlook Heute« gibt Auskunft über Kalenderereignisse und anstehende Aufgaben*

Nach dem Starten erwartet Sie die aufgeräumte Startseite. Auf der linken Seite wechseln Sie zwischen den vier Hauptkategorien.

- *E-Mail* Der Teil *E-Mail* ähnelt von der Bedienung und dem Funktionsumfang her sehr Windows Mail oder auch dem älteren Outlook Express. Die Bedienung ist identisch.
- *Kalender* Der Kalender bietet nicht nur einen Überblick über die zeitliche Situation, darin können Sie auch Termine eintragen und mit Aufgaben verknüpfen. Im Zusammenspiel mit den Kontakten lassen sich so auch Geburtstage einfach darstellen.
- *Kontakte* Hier finden Sie das *große* Adressbuch. Neben den Adressbucheinträgen erhalten Sie dort nähere Informationen zur Position (im Unternehmen), Telefonnummern und weiteren mehr oder weniger sinnvollen Angaben, wie den Spitznamen oder den Namen des Partners.
- *Aufgaben* Was machen Sie denn heute Schönes? Vermerken Sie zu erledigende Tätigkeiten und ganze Projekte in den Aufgaben. Sie können den Status dann jederzeit aktualisieren.

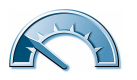

| Kalender - Microsoft Outlook                                           |            |                     |                         |                |                |                |                |                      |                     |
|------------------------------------------------------------------------|------------|---------------------|-------------------------|----------------|----------------|----------------|----------------|----------------------|---------------------|
| Datei Bearbeiten Ansicht Weghseln zu Extras Aktionen ?                 |            |                     |                         |                |                |                |                |                      | Frage hier eingeben |
| Neu - C X SH Heute [3] Adressb. durchsuchen<br>$\cdot$ 0 =             |            |                     |                         |                |                |                |                |                      |                     |
| Kalender<br>$\ll$                                                      |            | Tag                 |                         | Woche<br>Monat | Details:       | Niedrig O<br>o | Mittel O Hoch  |                      |                     |
| Februar 2007<br>Mo Di Mi Do Fr Sa So                                   |            | $(\Leftrightarrow)$ | $\rightarrow$ März 2007 |                |                |                |                | Kalender durchsuchen | $\rho - z$          |
| $\overline{ }$<br>$\mathbf{1}$<br>$\overline{3}$<br>31<br>8<br>9 10 11 |            |                     | Montag                  | Dienstag       | Mittwoch       | Donnerstag     | Freitag        | Samstag              | Sonntag             |
| 12 13 14 15 16 17 18                                                   |            | <b>26. Feb</b>      |                         | 27             | 28             | 1. Mrz         | $\overline{2}$ | 3                    | $\overline{4}$      |
| 19 20 21 22 23 24 25<br>26 27 28 1 2 3 4<br>5 6 7 8 9 10 11            | $262 - 33$ |                     |                         |                |                |                |                |                      |                     |
| Alle Kalenderelemente<br>۰                                             |            | 5                   |                         | 6              | $\overline{7}$ | 8              | $\overline{9}$ | 10                   | 11                  |
| <b>Meine Kalender</b><br>$\hat{\mathbf{x}}$                            |            |                     |                         |                |                |                |                |                      |                     |
| <b>Kalender</b>                                                        | $5 - 103$  |                     |                         |                |                |                |                |                      |                     |
| Vorgehensweise: Kalender freigeben                                     |            |                     |                         |                |                |                |                |                      |                     |
| Kalender online suchen                                                 |            |                     |                         | 13             | 14             | 15             | 16             | 17                   | 18                  |
| Meinen Kalender veröffentlichen                                        |            |                     |                         |                |                |                |                |                      |                     |
| Neue Gruppe hinzufügen                                                 | $12 - 173$ |                     |                         |                |                |                |                |                      |                     |
|                                                                        |            |                     |                         |                |                |                |                |                      |                     |
|                                                                        |            |                     |                         | 20             | 21             | 22             | 23             | 24                   | 25                  |
| $\equiv$ E-Mail                                                        | 243<br>٠   |                     |                         |                |                |                |                |                      |                     |
| Kalender<br>₩                                                          | 29         |                     | Klicken Sie hier.       |                |                |                |                |                      |                     |
| <b>&amp; Kontakte</b>                                                  |            | 26                  |                         | 27             | 28             | 29             | 30             | 31                   | 1. Apr              |
| Aufgaben                                                               | $26 - 313$ |                     |                         |                |                |                |                |                      |                     |
| $\blacksquare$ $\blacksquare$                                          |            |                     |                         |                |                |                |                |                      |                     |
| 0 Elemente                                                             |            |                     |                         |                |                |                |                |                      |                     |

*Vergessen Sie keine Termine mit dem Outlook Kalender*

#### **Hinweis**

Sinn hat diese Funktion vor allem in Unternehmen, die ihre Rechner mitsamt Outlook vernetzt haben. Die Fortschritte lassen sich so im Unternehmen leicht abgleichen, wie die Funktionen *Kontakte*, *Kalender* und *E-Mail* auch. Seine Stärken spielt das große Outlook also im Rechnerverbund und in Firmennetzwerken aus.

#### **Microsoft Works Suite**

Bei sehr vielen Notebook-Komplettpaketen ist die Microsoft Works 2006 Suite im Lieferumfang enthalten. Sie besteht aus einer Menge nützlicher Anwendungen, die dank ansprechender Aufbereitung dem Einsteiger den Zugang zum Computer erleichtern sollen.

Neben den Works-eigenen Programmen Tabellenkalkulation und Datenbank steht Ihnen noch ein einfacher Kalender zur Verfügung.

Die Tabellenkalkulation ähnelt im Aufbau sehr dem bereits beschriebenen Microsoft Excel, wenn auch einfacher gehalten und nicht so leistungsfähig.

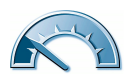

Die Works-Datenbank ist erheblich einfacher aufgebaut und leichter bedienbar als das hochkomplexe Microsoft Access. Sie bietet dem Einsteiger mithilfe des Assistenten einen leichteren Zugang zur Materie der Datenverwaltung. Anhand der Vorlagen-Rezeptdatenbank sehen Sie, wofür Sie Datenbanken verwenden können und wie Sie diese planen. Machen Sie aber nicht den Fehler, gleich mit einer Adressdatenbank zu beginnen – diese Aufgabe hat Microsoft mit dem Adressbuch bereits anders gelöst. Zieht es Sie dennoch zu einer eigenen Verwaltung Ihres Sammlerbestands, sehen Sie sich einmal die Vorlagen in Works an und verändern diese leicht, sodass sie Ihren Anforderungen genügen. Datenbanken sind ein sehr weites Feld, das wie viele Computerbereiche ganze Bücher füllt. Doch eine solch detaillierte Beschreibung ist nicht Sinn und Zweck des vorliegenden Buchs. Neben den drei Works-Programmen Tabellenkalkulation, Datenbank, Kalender und Microsoft Word finden sich noch die drei Anwendungen Picture It! (Bildbearbeitung), AutoRoute (Routenplaner und virtuelle Karte) und die Encarta Enzyklopädie im Paket.

## **Antivirenprogramm**

Das Erste, was Sie in Windows gesehen haben, könnte das Sicherheitszentrum gewesen sein. Dieses weist Sie auf bestehende Lücken in Ihrem Betriebssystemschutz hin. Standardmäßig sind Firewall und automatische Updates eingeschaltet – und das ist auch gut und wichtig.

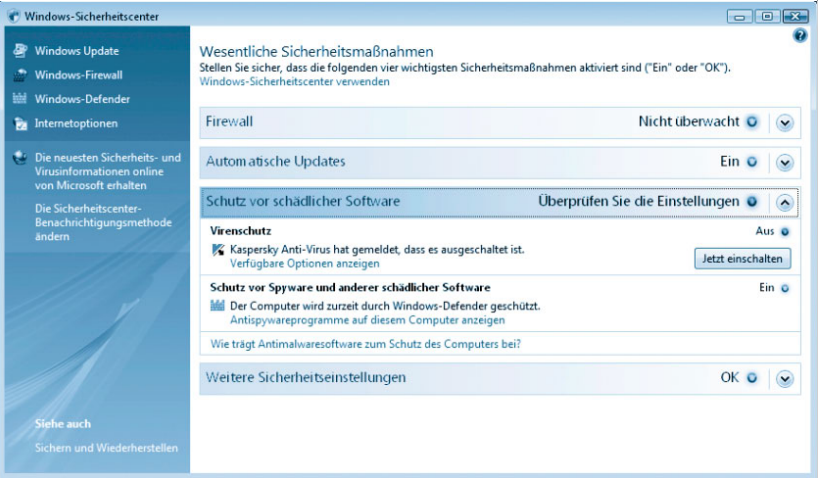

*Das Windows-Sicherheitscenter*

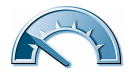

Ein dritter Punkt kann in einigen Fällen einen kritischen Systemstatus auslösen: der Virenscanner.

Installieren Sie unbedingt auf Ihrem Computer dieses Zusatzprogramm, falls es nicht schon installiert ist. Sie finden das Antivirenprogramm unter *Start*/ *Alle Programme*. Gebräuchliche Antivirenprogramme sind:

- Norton Antivirus
- Kaspersky Antivirus
- AntiVirenKit Professional
- McAfee VirusScan

Die Bedienung gleicht sich in allen Programmen. Denn eigentlich gibt es nur drei Funktionen, von denen eine automatisch im Hintergrund abläuft.

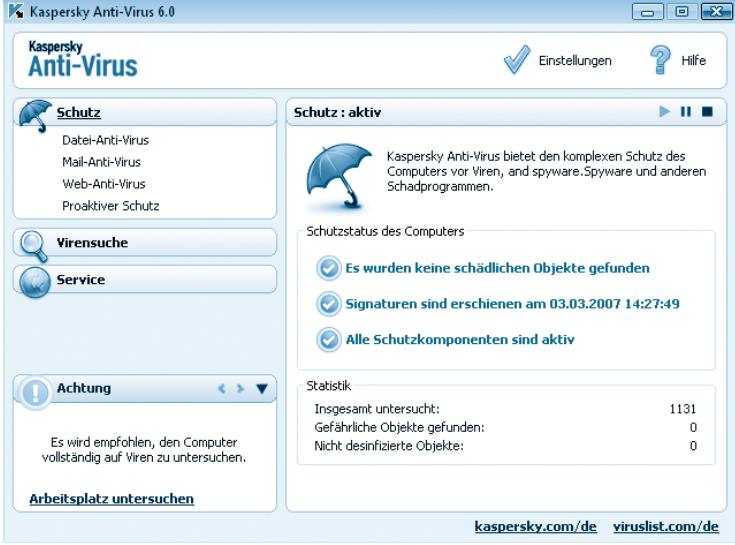

*Kaspersky Anti-Virus Personal schützt Ihr Notebook vor Viren*

Ein Antivirenprogramm blendet sich in den laufenden Betrieb des Rechners ein und überwacht im Hintergrund den Arbeitsspeicher und alle aufgerufenen Dateien. Findet sich ein Virus, schlägt es Alarm.

In diesem Fall wird die Datei nicht weiter angefasst und in Quarantäne geschickt, sodass sie nicht mehr erreichbar ist. Sie sollten dann die Option nutzen und das Virus verbannen, indem Sie die Datei durch das Antivirenprogramm löschen lassen.

Wegen dieses Vorgehens verliert die Funktion zur manuellen Virensuche fast an Bedeutung. Einmal aktiviert, schützt der Virenscanner das Notebook vor

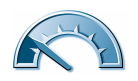

dem Befall. Einzige Ausnahme bilden hier Datenträger, die vor Start des Antivirenprogramms eingelegt werden und so den Rechner infizieren können. Legen Sie fremde Datenträger wie Disketten, CD-ROMs, DVDs oder Speicherstifte deswegen erst dann ein, wenn der Virenscanner aktiv ist.

Sie starten die Virensuche auf dem Notebook mit *Arbeitsplatz*/*Wechseldatenträger untersuchen* im Menü des Antivirenprogramms.

Aber was ist eine Virensuche wert, wenn die Virendefinitionen so veraltet sind, dass keine neuen Viren gefunden werden? Halten Sie deswegen unbedingt das Antivirenprogramm auf dem Laufenden über neue Viren. Jedes Programm enthält eine automatische Aktualisierungsfunktion, die das Antivirenprogramm immer wieder mit den neuesten Virendefinitionen versorgt. In der Regel ist in einem Antivirenprogramm ein Abonnement für ein ganzes Jahr enthalten. Während dieser Zeit lädt es laufend die Aktualisierungen von der Website des Programmherstellers herunter.

Nutzen Sie deswegen unbedingt die Funktion *Antivirendatenbank aktualisieren*. Wenn das Abonnement abgelaufen sein sollte, scheuen Sie bitte nicht die Investition in eine neue Version bzw. ein weiteres Jahr. Das sollte Ihnen Ihre und die Sicherheit Ihres Notebooks wert sein!

## **DVD-Player – Cyberlink Power DVD 7**

In jedem aktuellen Notebook befindet sich ein modernes DVD-ROM-Laufwerk, wenn nicht gar ein DVD-Brenner-Kombigerät. Mit diesem können Sie handelsübliche Video-DVDs einlesen. Zum Abspielen benötigen Sie eine DVD-Player-Software. Sie ist auf dem Notebook bereits vorinstalliert.

Wie ein handelsüblicher DVD-Player spielt die Software alle Arten von Video-DVDs ab, gibt aber auch selbst erstellte Video-CDs und Super-Video-CDs wieder.

Windows erkennt das Einlegen einer abspielbaren Video-Disk und kann automatisch den DVD-Player aufrufen.

**1** Legen Sie eine Video-DVD in das DVD-Laufwerk ein. Die Autostartfunktion sollte nun automatisch das DVD-Abspielprogramm starten. Sollte ein Auswahlmenü erscheinen, wählen Sie bitte *DVD-Film wiedergeben mit PowerDVD*. Alternativ suchen Sie das DVD-Programm aus dem Startmenü und rufen es darüber auf.

**2** Starten Sie den Film aus dem DVD-Menü heraus. Die Bedienung des DVD-Menüs erfolgt entweder mit der Maus oder Sie nutzen die Pfeiltasten und bestätigen mit  $\boxed{\leftarrow}$ .

**3** Die Bedienung erfolgt ansonsten wie bei einem stationären DVD-Player über die Vor-/Rückwärtstasten (Kapitelsprung), Stop (Beenden der Wiedergabe) und Pause (Anhalten des Films) und Play (Abspielen). Zusätzlich stehen noch die normalen Sprungtasten (Kapitel vor/zurück) bereit.

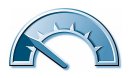

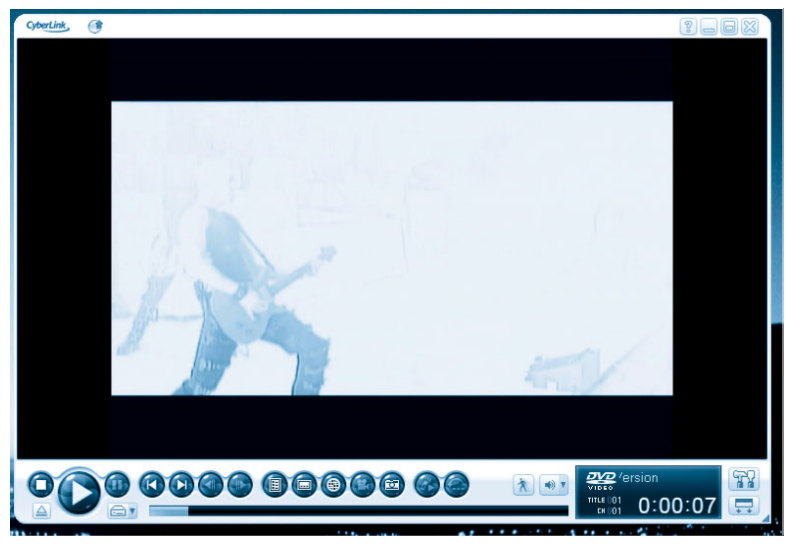

*PowerDVD spielt Ihnen was vor*

Besitzt die DVD mehrere Tonspuren für unterschiedliche Sprachfassungen, schalten Sie diese während des Abspielens mit einem Klick auf das Lautsprechersymbol um, wohingegen die Anzeige der Untertitel sich mit dem durch Punkte unterstrichenen Bildschirmquadrat-Symbol daneben umschalten lässt.

Beenden Sie die DVD-Player-Software mit einem Klick auf das *X*.

## **Raten Sie mal – Bilderrätsel**

Auf dem Bild sehen Sie einen Teil Ihres Notebooks oder einer anderen Hardwarekomponente im Großformat. Sie werden es sicher schon einmal gesehen haben, aber nicht aus dieser Perspektive.

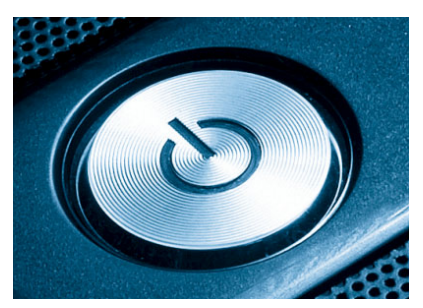

*Was ist das?*

Die Auflösung finden Sie im Anhang des Buchs.

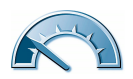